Secrétariat général

Service des Politiques support et des Systèmes d'Information

> Centre de prestations et d'Ingénierie Informatique

> > Département Opérationnel de l'Ouest

Avril 2013

# **DESCRIPTION** DU PLUGIN CIARCHIVE POUR SPIP 2.1 (ET 3.0) POUR L'ARCHIVAGE D'ARTICLES

C.Imberti – 11/04/2013

**RAPPORT** 

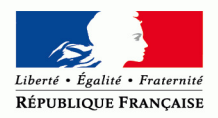

MINISTÈRE DE L'ÉGALITÉ DES TERRITOIRES ET DU LOGEMENT www.territoires.gouv.fr

MINISTÈRE DE L'ÉCOLOGIE, DU DÉVELOPPEMENT DURABLE ET DE L'ÉNERGIE www.developpement-durable.gouv.fr

# **Historique des versions du document**

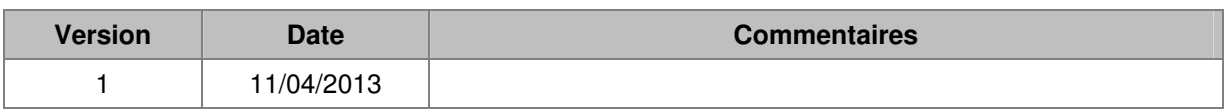

# **Auteur du document**

Christophe IMBERTI **-** SG/SPSSI/CP2I/DO Ouest

## **Sommaire**

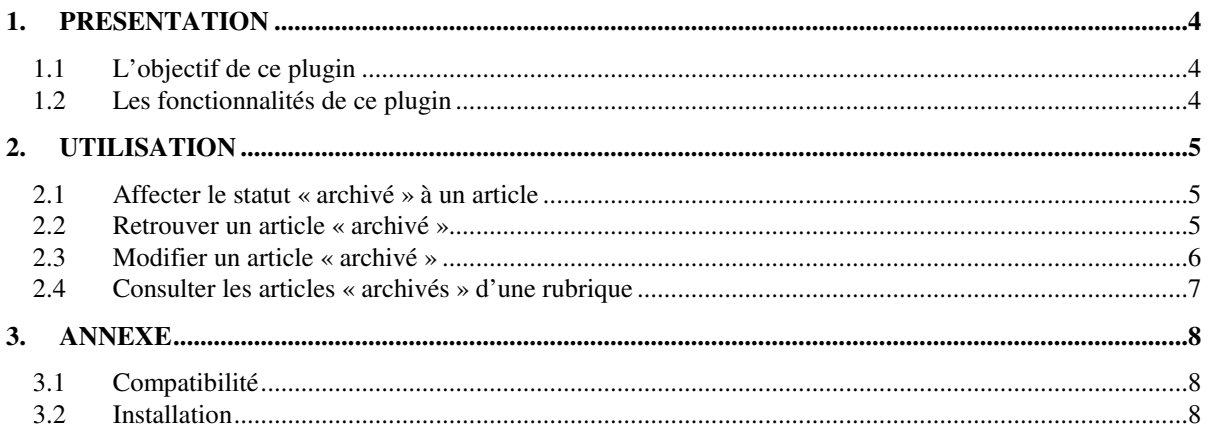

# **1. Présentation**

# **1.1 L'objectif de ce plugin**

L'objectif de ce plugin est de disposer d'un statut supplémentaire pour les articles, le statut « archivé ».

## **1.2 Les fonctionnalités de ce plugin**

Lorsque que l'on affecte le statut « archivé » à un article, il n'apparaît plus sur le site public ainsi que dans l'espace privé de SPIP.

A noter que seul le statut de l'article change. L'article reste lié à sa rubrique d'origine, même s'il n'apparaît plus dans cette rubrique.

Dans l'espace privé de SPIP, on peut retrouver un article, qui a le statut « archivé », et modifier cet article.

# **2. Utilisation**

#### **2.1 Affecter le statut « archivé » à un article**

Dans la liste des statuts possibles pour l'article, le statut « archivé » figure à la fin de la liste.

Il suffit de cliquer sur ce statut et de confirmer son choix.

Lorsque que l'on affecte le statut « archivé » à un article, il n'apparaît plus sur le site public et dans l'espace privé.

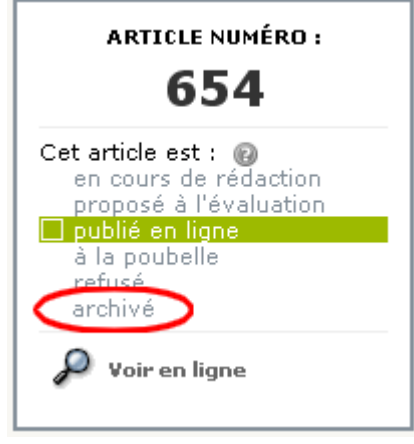

Il est également possible, de changer le statut de l'article en survolant le carré situé à sa gauche dans la liste des articles. Le statut « archivé » apparaît sous la forme du carré bleu.

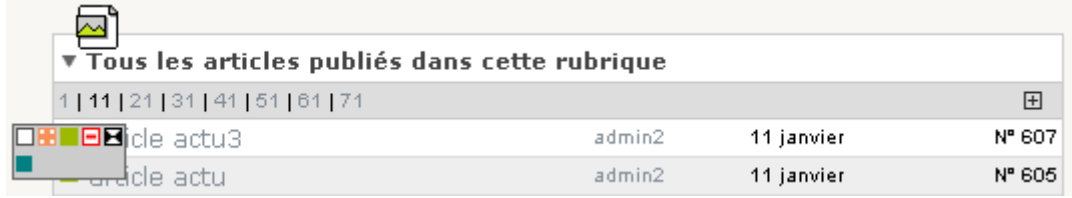

## **2.2 Retrouver un article « archivé »**

Pour retrouver un article « archivé », si on est administrateur du site (non restreint), il convient de se placer dans l'espace privé et d'utiliser le menu Edition > Archives.

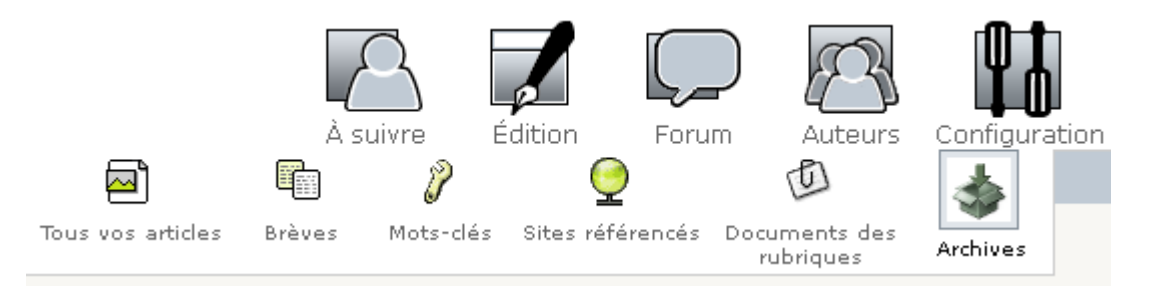

Pour retrouver un article « archivé », si on est administrateur restreint ou rédacteur, il convient de se placer dans l'espace privé et d'utiliser le menu Edition, puis dans l'écran qui s'affiche, d'utiliser le raccourcis « Archives ».

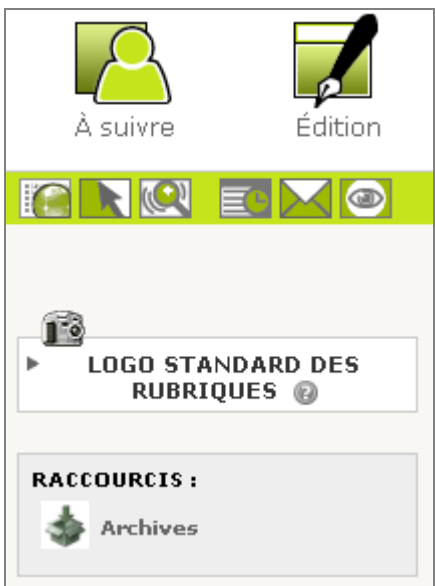

L'écran suivant s'affiche. Il comprend uniquement les articles archivés que l'on est autorisé à voir :

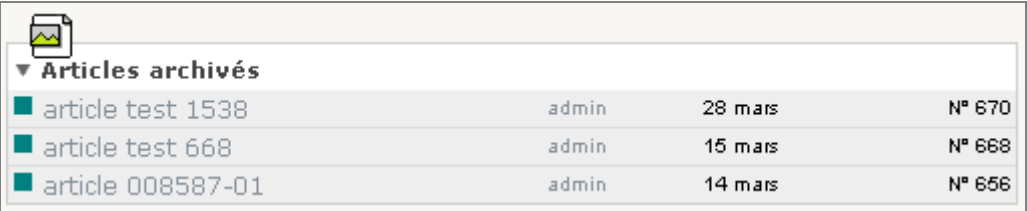

On peut cliquer sur l'un des articles.

Remarque : Le moteur de recherche de l'espace privé permet également de retrouver un article archivé.

## **2.3 Modifier un article « archivé »**

Une fois que l'on a retrouvé un article « archivé », on peut alors cliquer sur l'article et, si on dispose des droits suffisants, on peut alors modifier l'article, changer son statut, etc.

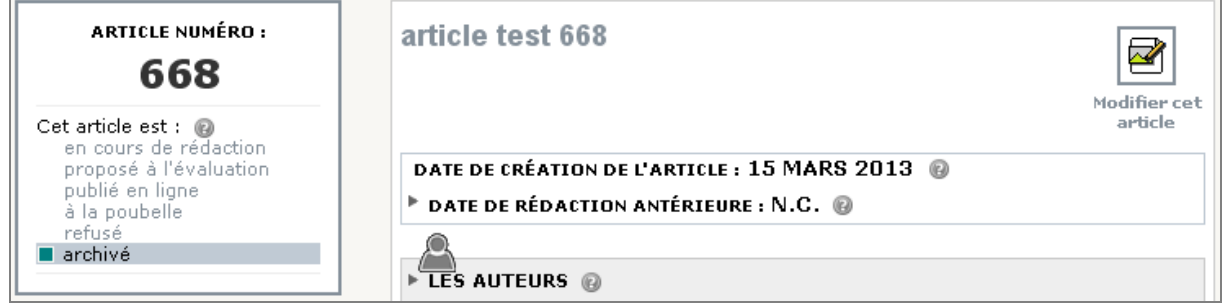

## **2.4 Consulter les articles « archivés » d'une rubrique**

Dans l'espace privé de SPIP, il convient de se placer sur la rubrique, puis de cliquer dans la colonne de gauche sur le raccourci « Archives » :

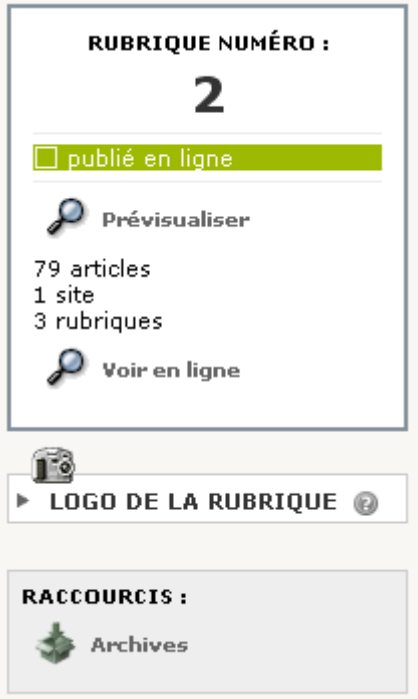

L'écran suivant s'affiche, avec les articles de cette rubrique, qui ont le statut « archivé ».

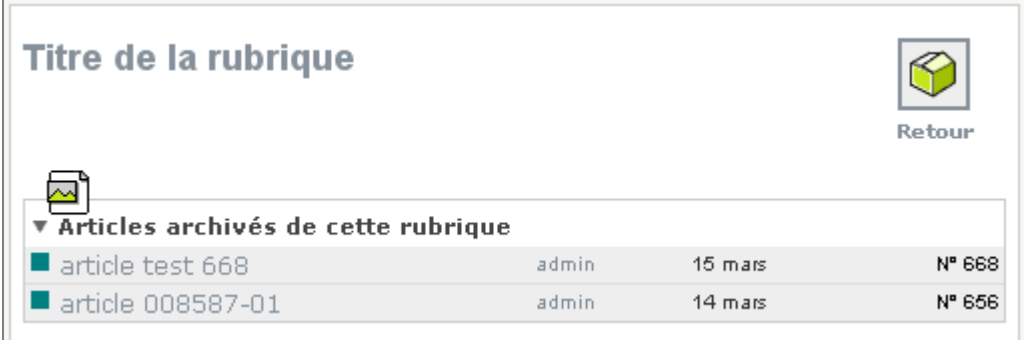

On peut cliquer sur l'un des articles et, si on dispose des droits suffisants, on peut alors modifier l'article, changer son statut, etc.

# **3. Annexe**

# **3.1 Compatibilité**

Le plugin a été testé avec SPIP 2.1 et SPIP 3.0.

Il est compatible avec PHP 5 (y compris PHP 5.3).

Si l'on souhaite utiliser l'archivage d'article via le plugin « CISF : Saisie facile », il est nécessaire d'utiliser une version de CISF supérieure ou égale à la version 1.61.

# **3.2 Installation**

Le plugin s'installe comme tous les plugins, cf. http://www.spip.net/fr\_article3396.html .